## Xerox® @PrintByXerox-App

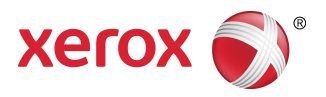

## Kurzanleitung

### 702P03998

# Zum Gebrauch mit Xerox® ConnectKey ® Multifunktionsdruckern (MFD) und Xerox® Mobile Print Cloud 3.0 und später

Die Xerox ® @PrintByXerox-App in 2016 ConnectKey-aktivierten MFD verwenden, um E-Mail-Anhänge und Dokumente, die von Mobilgeräten gesendet wurden, zu drucken. Da die @PrintByXerox App in Verbindung mit Xerox Mobile Print Cloud funktioniert, ist eine Lizenz für Xerox Mobile Print Cloud nur erforderlich, wenn erweiterte Funktionen gewünscht werden. Einfaches E-Mail-basiertes Drucken ist ohne Lizenz verfügbar und ohne dass ein Mobile Print Cloud-Konto erstellt werden muss, solange der MFD Zugriff auf das Internet hat. Für detailliertere Informationen zu Mobile Print Cloud siehe **Xerox Mobile Print Cloud-Administrator - Vorgehensweise und Fehlerbehebung**; siehe den Bereich [Online-Hilfe](#page-3-0) und [Dokumentation](#page-3-0) am Ende dieses Handbuchs.

#### **TIPP**

Um die @PrintByXerox-App zu verwenden, müssen folgende Anforderungen erfüllt sein:

- MFD erfordern eine Netzwerkverbindung.
	- ConnectKey Apps erfordern Kommunikation zwischen dem MFD und dem Internet. Für Installationen, die zum Verbinden mit dem Internet einen Proxy benötigen, siehe die Anleitungen zur Proxy-Konfiguration im Systemhandbuch für ConnectKey-aktivierte MFD.
	- Wenn der MFD über einen lokal gehosteten Server (innerhalb einer Firewall) verwendet wird und ein Proxy aktiviert ist, muss am MFD eine Proxy-Ausnahme eingestellt werden, um jede der Lösungen abzudecken. Beispiele sind: Xerox Mobile Print Solution, Xerox Printsafe Software, Nuance AutoStore ® , Xerox Scan to PC Desktop, Nuance® eCopy® ShareScan® und Equitrac® .
- Der MFD muss mit der Software für 2016 ConnectKey Technology-aktivierte MFD geladen werden.

#### **HINWEIS**

SSL-Zertifikate bieten sichere Kommunikation persönlicher und sensibler Informationen über Netzwerkverbindungen. Wenn SSL-Zertifikatvalidierung deaktiviert ist, ist die sichere Kommunikation persönlicher oder sensibler Daten gefährdet. Normalerweise wird empfohlen, dass **Serverzertifikate** verifizieren am MFD aktiviert wird, allerdings kann dies zu Problemen mit anderen Anwendungen führen. Für weitere Informationen siehe die Xerox App Gallery Online-Unterstützung unter [http://www.support.xerox.com/support/xerox-app-gallery.](http://www.support.xerox.com/support/xerox-app-gallery)

# Methoden zum Erhalt der @PrintByXerox-App

Es gibt drei Methoden die @PrintByXerox-App zu erhalten:

#### • **Die @PrintByXerox-App ist auf dem MFD vorinstalliert:**

- Benutzer müssen sie nicht manuell aus der Xerox ® App Gallery herunterladen und installieren.
- Standardmäßig ist die App auf dem MFD betriebsbereit.
- Wenn die App auf dem MFD bereits installiert ist, weiter zu Drucken mit der [@PrintByXerox](#page-3-1) App.
- **Die @PrintByXerox-App aus der Xerox App Gallery-App herunterladen:**
	- Die Xerox App Gallery-App ist auf dem MFD vorinstalliert.
	- Benutzer benötigen ein App Gallery-Konto, um sich in der Xerox App Gallery-App anzumelden und die @PrintByXerox-App herunterzuladen/zu installieren.

#### **HINWEIS**

Standardmäßig ist die Xerox App Gallery-App in allen MFD vorinstalliert und verfügbar, die mit der aktivierten Software für 2016 ConnectKey Technology geladen sind.

- **Herunterladen der @PrintByXerox-App vom Xerox App Gallery-Webportal:**
	- Weiter mit Xerox App Gallery-Webportal unter: [https://appgallery.external.xerox.com/xerox\\_app\\_gallery/login](https://appgallery.external.xerox.com/xerox_app_gallery/login)
	- Benutzer benötigen ein App Gallery-Konto, um sich im Xerox App Gallery-Webportal anzumelden und die @PrintByXerox-App herunterzuladen/zu installieren.

Für Anweisungen zum Installieren der Apps über das Webportal der Xerox App Gallery siehe das **Benutzerhandbuch der Xerox App Gallery**. Online-Hilfe und [Dokumentation](#page-3-0) gibt einen Link zum Herunterladen des Handbuchs an.

# Installieren der @PrintByXerox-App von der Xerox App Gallery-App

Im folgenden Verfahren wird angenommen, dass ein Administrator eines Multifunktionsdruckers (MFD) ein App Gallery-Konto erstellt hat und dass die Konto-Anmeldedaten (Benutzer-ID und Kennwort) gespeichert wurden. Über die gespeicherten Admin-Anmeldedaten können alle MFD-Benutzer auf die Xerox App Gallery-App zugreifen, ohne dass sie sich mit individuellen Konto-Anmeldedaten anmelden müssen.

- **1.** Im MFD-Startbildschirm das Symbol **Xerox App Gallery**-App auswählen. Die Hauptseite der App Gallery wird angezeigt.
- **2.** Zu der **@PrintByXerox**-App durchsuchen.
- **3.** Die **@PrintByXerox**-App und dann die Schaltfläche **Installieren** auswählen.

Wenn die App bereits installiert war und eine neue Version verfügbar ist, wird die Schaltfläche als **Aktualisieren** angezeigt. Detaillierte Informationen befinden sich im **Benutzerhandbuch der Xerox App Gallery**; siehe den Link Online-Hilfe und [Dokumentation](#page-3-0) am Ende dieses Handbuchs.

Das Dialogfeld "Lizenzvereinbarung" wird angezeigt.

**4. Zustimmen** auswählen.

Der Installationsprozess beginnt.

#### **HINWEIS**

Wenn die App nicht richtig installiert wurde, wird die Schaltfläche **Installieren** erneut angezeigt; **Installieren** auswählen, um die Installation erneut zu versuchen.

**5.** Die Schaltfläche **Exit** berühren, um die Xerox App Gallery-App zu verlassen.

# Installieren der @PrintByXerox-App vom Xerox App Gallery-Webportal

Für das folgende Verfahren wird angenommen, dass der Benutzer bereits ein App Gallery-Konto hat. Sollten Sie noch kein App Gallery-Konto haben, gibt das **Benutzerhandbuch der Xerox App Gallery** detaillierte Anweisungen zum Erstellen eines Kontos. Siehe den Link Online-Hilfe und [Dokumentation](#page-3-0) am Ende dieses Handbuchs.

- **1.** Zum Xerox App Gallery-Webportal gehen unter: [https://appgallery.external.xerox.com/xerox\\_app\\_gallery/login](https://appgallery.external.xerox.com/xerox_app_gallery/login).
- **2.** Eine gültige **Benutzer-ID** und ein **Kennwort** eingeben.
- **3. Anmelden** auswählen.

Die Hauptseite der App Gallery wird angezeigt.

- **4.** Zu der **@PrintByXerox**-App durchsuchen.
- **5. Zu meinen Apps hinzufügen** auswählen.
- **6.** Ein(en) Gerät/Multifunktionsdrucker (MFD) hinzufügen.

Wenn das gewünschte Gerät bereits vorhanden ist, mit dem nächsten Schritt fortfahren.

- a) Das Register Geräte auswählen.
- b) **Hinzufügen** auswählen, um ein Gerät hinzuzufügen.
- **7.** In Meine Apps die **@PrintByXerox**-App auswählen.
- **8.** In der Spalte Aktion für **@PrintByXerox Installieren** auswählen.

Wenn die App bereits installiert war und eine neue Version verfügbar ist, wird die Schaltfläche als **Aktualisieren** angezeigt. Detaillierte Informationen befinden sich im **Benutzerhandbuch der Xerox App Gallery**; siehe den Link Online-Hilfe und [Dokumentation](#page-3-0) am Ende dieses Handbuchs.

Das Dialogfeld "Lizenzvereinbarung" wird angezeigt.

- **9. Zustimmen** auswählen.
- **10.** Den MFD/das Gerät auswählen, auf dem die App installiert wird.
- **11. Installieren** auswählen.

Der Installationsprozess beginnt.

#### **HINWEIS**

Wenn die App nicht richtig installiert wurde, wird die Schaltfläche **Installieren** erneut angezeigt; **Installieren** auswählen, um die Installation erneut zu versuchen.

## <span id="page-3-1"></span>Drucken mit der @PrintByXerox-App

#### **HINWEIS**

Sicherstellen, dass der Multifunktionsdrucker (MFD) über Proxy mit dem Internet konfiguriert ist.

- **1.** Eine E-Mail mit einem Anhang, der einen unterstützten Dateityp enthält, an [Print@printbyxerox.com](mailto:Print@printbyxerox.com) senden.
	- Für eine Liste von unterstützten Dokument-/Dateitypen siehe [http://www.xerox.com/mobileprintcloudsupport.](http://www.xerox.com/mobileprintcloudsupport)
	- Erstanwender erhalten eine Antwort-E-Mail mit einer Benutzer-ID und einem Kennwort.
- **2.** Am Steuerpult des MFD die Schaltfläche **@PrintByXerox** drücken. Die Meldung "Details werden geladen" wird angezeigt.
- **3.** Ihre E-Mail-Adresse eingeben und **Speichern** auswählen.
- **4.** Im Bildschirm "Kennwort eingeben" das Kennwort eingeben und dann **Speichern** auswählen.
- **5.** Die Dokumente, die gedruckt werden sollen, auswählen.
- **6.** Die gewünschten **Druckoptionen** und dann **OK** auswählen.
- **7. Drucken** drücken.
	- Die Meldung "Aufträge werden zum Drucken übermittelt" wird mit dem Konvertierungsstatus angezeigt.
	- Wenn die Dokumente gedruckt werden, erscheint ein grünes Häkchen.
- **8.** Am Ende **Exit** drücken, um zum MFD-Startbildschirm zurückzukehren.

## <span id="page-3-0"></span>Unterstützung

### Online-Hilfe und Dokumentation

Zusätzliche Hilfe befindet sich unter den folgenden Links:

- Mobile Print Cloud-Dokumentation: <http://www.support.xerox.com/support/xerox-mobile-print-cloud>
- Mobile Print Cloud Online-Unterstützung: <http://www.xerox.com/mobileprintcloudsupport>
- Xerox App Gallery Hilfe und Dokumentation: <http://www.support.xerox.com/support/xerox-app-gallery/support-options>

### Kundenunterstützungsforum

Das Kundenunterstützungsforum für Xerox Mobile Print und App Gallery ist unter <http://forum.support.xerox.com/> zu finden

### Unterstützte Multifunktionsdrucker (MFD)

Es folgt eine Liste von MFD, die eine Verwendung der @PrintByXerox-App unterstützen:

• Xerox<sup>®</sup> WorkCentre® 3655

Dieses Gerät ist mit der Software für 2016 ConnectKey Technology-aktivierte MFD/WorkCentre ® 3655i ausgestattet.

• Xerox<sup>®</sup> WorkCentre<sup>®</sup> 5845/5855

Dieses Gerät ist mit der Software für 2016 ConnectKey Technology-aktivierte MFD ausgestattet.

• Xerox ® WorkCentre ® 5865/5875/5890

Dieses Gerät ist mit der Software für 2016 ConnectKey Technology-aktivierte MFD/WorkCentre ® 5865i/5875i/5890i ausgestattet.

• Xerox ® WorkCentre ® 5945/5955

Dieses Gerät ist mit der Software für 2016 ConnectKey Technology-aktivierte MFD/WorkCentre ® 5945i/5955i ausgestattet.

• Xerox<sup>®</sup> WorkCentre® 6655

Dieses Gerät ist mit der Software für 2016 ConnectKey Technology-aktivierte MFD/WorkCentre ® 6655i ausgestattet.

• Xerox ® WorkCentre ® 7220/7225

Dieses Gerät ist mit der Software für 2016 ConnectKey Technology-aktivierte MFD/WorkCentre ® 7220i/7225i ausgestattet.

• Xerox ® WorkCentre ® 7830/7835/7845/7855

Dieses Gerät ist mit der Software für 2016 ConnectKey Technology-aktivierte MFD/WorkCentre ® 7830i/7835i/7845i/7855i ausgestattet.

• Xerox ® WorkCentre ® 7970

Dieses Gerät ist mit der Software für 2016 ConnectKey Technology-aktivierte MFD/WorkCentre ® 7970i ausgestattet.

©2016 Xerox Corporation. Alle Rechte vorbehalten. Xerox®, Xerox and Design®, ConnectKey® Extensible Interface Platform® und CentreWare® sind Marken der<br>Xerox Corporation in den USA und/oder anderen Ländern. Google Chrome™

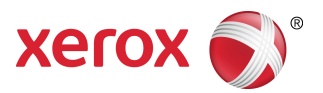